# ClickInc.com Support Center

System Integration Category *Get information how to integrate with your website / shopping cart*

# **Contents**

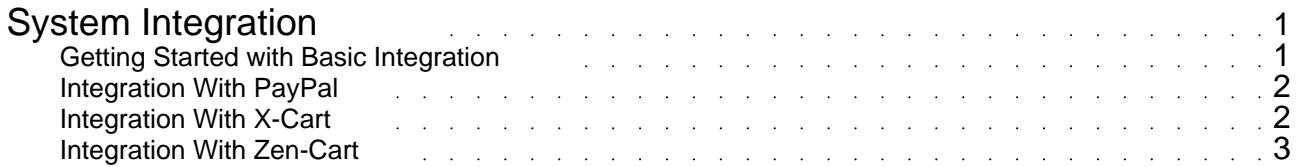

# <span id="page-2-0"></span>System Integration Get information how to integrate with your website / shopping cart

# **Getting Started with Basic Integration**

Here is some information to help get Merchants started with our software integration. For integration instructions for specific shopping carts / system please check this section. If your shopping cart is not listed, please contact our Integrations Manager for compatibility information.

#### Phase 1

------------

This involves getting our click/sales script and Affiliate Signup page uploaded to your website. Please download and save the latest Setup file by accessing the following link in your web browser:

https://affiliates.clickinc.com/affiliate/setup.zip

This package includes all the necessary documentation and files you need to upload and setup on your website. Please be sure to start out by reading the instructional PDF. If you have a website designer / programmer who can take care of all that, please forward this information to them. They can contact our Integrations Manager directly if they need any additional help.

#### Phase 2

------------

This phase consists of integrating ClickInc.com with the sales/ordering portion of your website. Please check Step 2 in the PDF file for detailed info on that. If you are not familiar with web programming, or your shopping cart / payment system is hosted by a 3rd party (not installed locally on your server), or you are not tracking sales, then it might take more time and involve more custom work. Please contact our Integrations Manager and we will be happy to assist and work with you and your team, to get you up and running!

#### Phase 3

------------

Now that you are almost ready to go, you need to setup your program settings in the ClickInc.com Merchant Control Panel:

https://affiliates.clickinc.com/affiliate/ (see your Welcome email for your login information)

Once you are logged in, navigate to the Settings tab. In there, you can setup your commission rates and other general settings. You might also want to add marketing material, such as Text Links and Banners; those can be added in the Marketing section. You also have the option to upload a list of your Product SKUs, if you want to offer that to your Affiliates as well.

#### Phase 4

------------

Testing the system: Please check the PDF setup file for more details on how to test a general sales post to ClickInc.com (to see how it works), as well as to test your website, once it has been fully integrated.

# <span id="page-3-0"></span>**Integration With PayPal**

For integrating with PayPal, please review the following documentation:

http://www.clickinc.com/integration/paypal/clickinc\_paypal\_setup.pdf

If any further assistance is required, please contact the Integrations Manager.

## **Integration With X-Cart**

Step 1 ------------

Header Script Integration

Before proceeding, please refer to our "Getting Started with Basic Integration" and check Phase 1 to prepare the clickscript.js and other codes required for the HEADER of your templates in X-Cart.

Step 1 involves getting our clickscript.js and other javascript included throughout the X-Cart template system. Once you have uploaded the clickscript.js file (with your merchant ID in it) to your server, you need to include that, along with the other pieces of javascript code in the X-Cart template headers. Follow these instructions to find out which files to edit:

Admin Panel -> Edit Template -> Customer -> home.tpl Include clickscript.js and other javascript code at the header of the template (before the tag) as described in Phase 1 of "Getting Started with Basic Integration" Admin Panel -> Edit Template -> Modules -> Fast\_Lane\_Checkout -> home.tpl Include clickscript.js and other javascript code at the header of the template (before the tag) as described in Phase 1 of "Getting Started with Basic Integration"

Step 2 ------------

Sales Integration

This phase consists of integrating ClickInc.com with the sales/ordering portion of your website. Follow these instructions carefully:

1. Admin Panel -. Edit Templates -> mail -> html-> order\_data.tpl 2. Search for (or similar - depending which version X-Cart you have it may be slightly different):

{\$lng.lbl\_total}

3. After finding the code mentioned in #2, add the following code below it:

```
{math assign="total_discount" equation="discount+coupon_discount" discount=$order.discount 
coupon discount=$order.coupon discount}
{if $order.status eq "P" or $order.status eq "C"}
{assign var="clickinc_status" value="1"}
{else}
{assign var="clickinc_status" value="0"}
\{/if}
```
setTimeout("xmlPost()", 500);

4. Search for:

```
{math assign="total" equation="amount*price" amount=$product.amount
price=$product.display_price|default:$product.price|default:0}
{include file="currency.tpl" value=$total}
```
5. After finding the code mentioned in #4, add the following code after the :

### **Integration With Zen-Cart**

Step 1 ------------

Header Script Integration

Before proceeding, please refer to our "Getting Started with Basic Integration" and check Phase 1 to prepare the clickscript.js and other codes required for the HEADER of your templates in Zen-Cart.

Step 1 involves getting our clickscript.js and other javascript included throughout the Zen-Cart template system. Once you have uploaded the clickscript.js file (with your merchant ID in it) to your server, you need to include that, along with the other pieces of javascript code in the Zen-Cart template header. Follow these instructions:

Locate your template header file, by going to: /includes/templates/template\_default/common/html\_header.php (this might be located in another folder, if you are using a custom template)

Edit that file using a text editor or web editor, and include clickscript.js and other javascript code (before the tag) as described in Phase 1 of "Getting Started with Basic Integration"

Step 2 ------------

Sales Integration

This phase consists of integrating ClickInc.com with the sales/ordering portion of your website. Follow these instructions carefully:

1. Please download (see file below) and check the two files in the ZIP to be modified in the Zen Cart store:

/includes/modules/pages/checkout\_success/header\_php.php

/includes/templates/template\_default/templates/tpl\_checkout\_success\_default.php 2 Open each file and search for "Added For clickinc". Now find the files above, and edit each one according to where the required ClickInc.com code is located. Copy the code and place in the files above, as per the attached files

File Download

------------

Zen Cart Integration Files (ZIP File)

Please note that we do NOT recommend replacing your files with the ones attached. The files attached are simply for you to compare with your current files. You need to place the ClickInc.com code in the correct places yourself.